参加登録ボタンから以下のURLにアクセスしていただきます。 https://www.e-casebook.com/hip-training-seminar-9/registration <sup>1</sup> **a**casebook

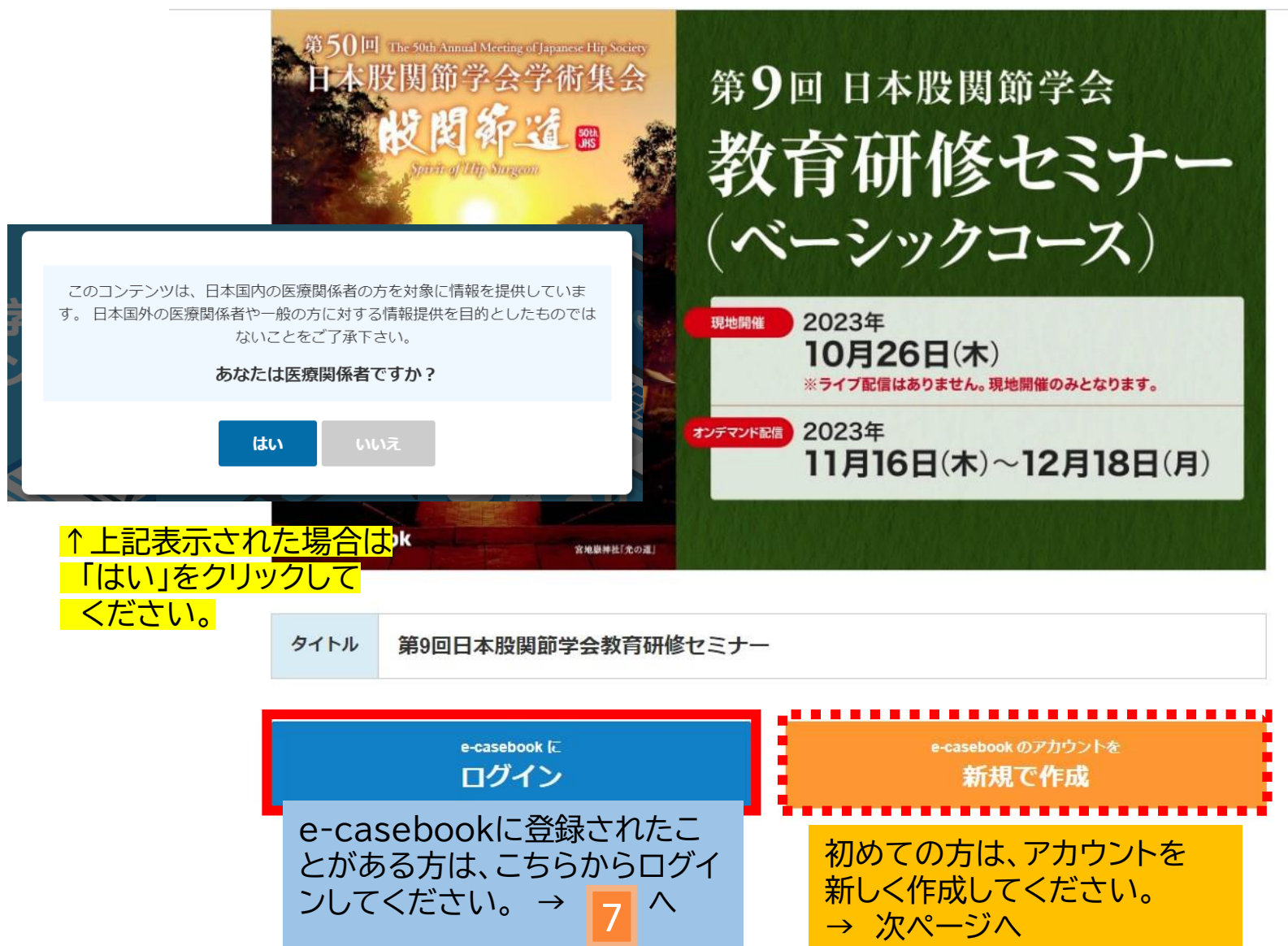

### 新規登録を行うには、登録画面上の職種を選択します。 ※医師、医師以外の医療従事者、一般(企業など)

2

3

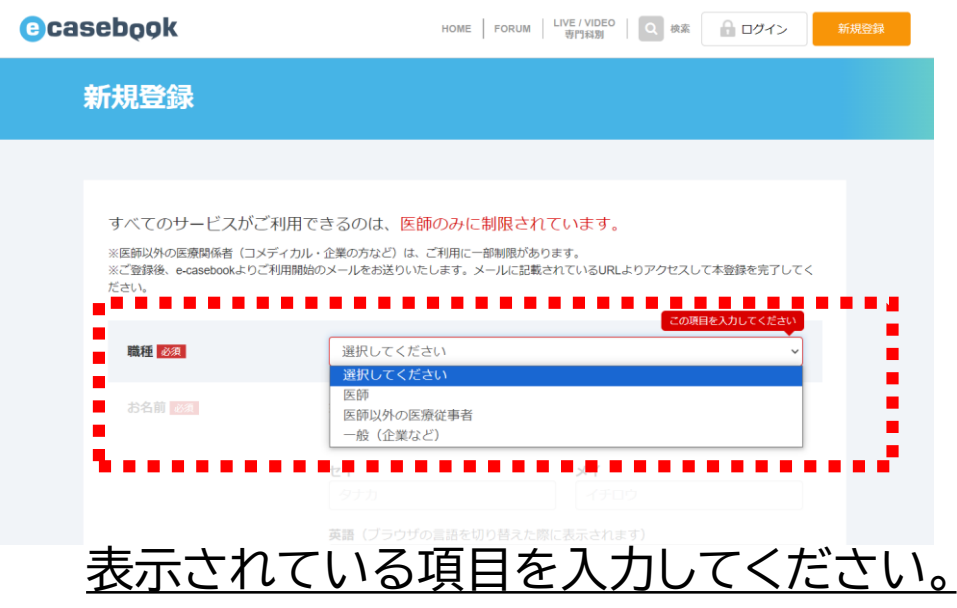

全ての項目にご入力いただいたら、最下段の「利用規約に同意する」の欄に チェックを入れ、「確認画面へ進む」 のボタンを押してください。

確認画面が表示されますので、入力された内容を確認いただいた上で、 修正する または 登録する どちらかのボタンを押します。

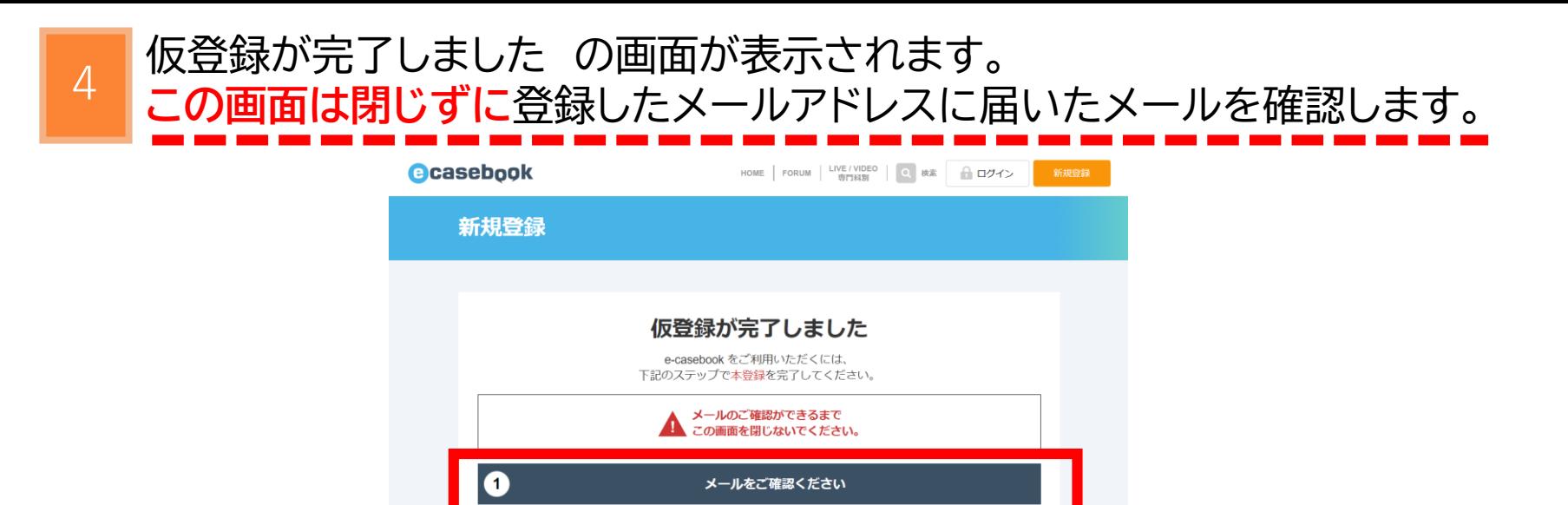

件名 「e-casebook 仮登録が完了しました【本登録のお願い】」の メールが届きますので、本文中にあるURLを押します。

登録したメールアドレス hip50-ab@congre.co.jp

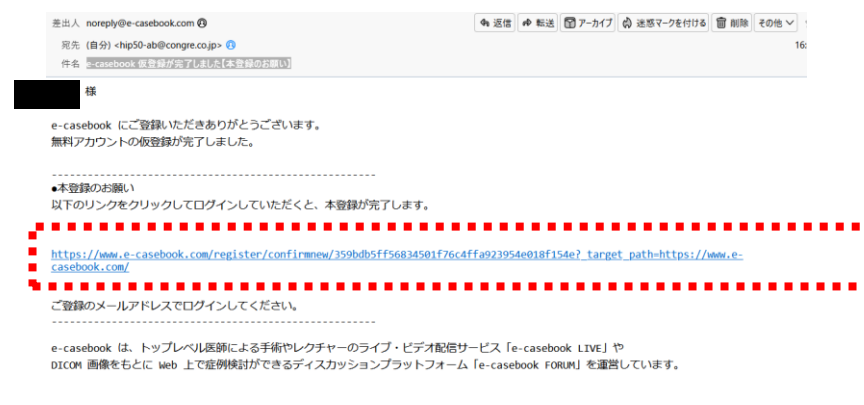

※このメールは自動送信です。直接ご返信いただけませんのでご了承ください。

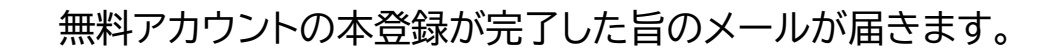

5

## <sup>6</sup> 以下の画面が開きます。 登録されたメールアドレスとパスワードが表示されています。

## もし、表示されていない場合は、入力し、ログインボタンを押すと 参加登録が可能になります。

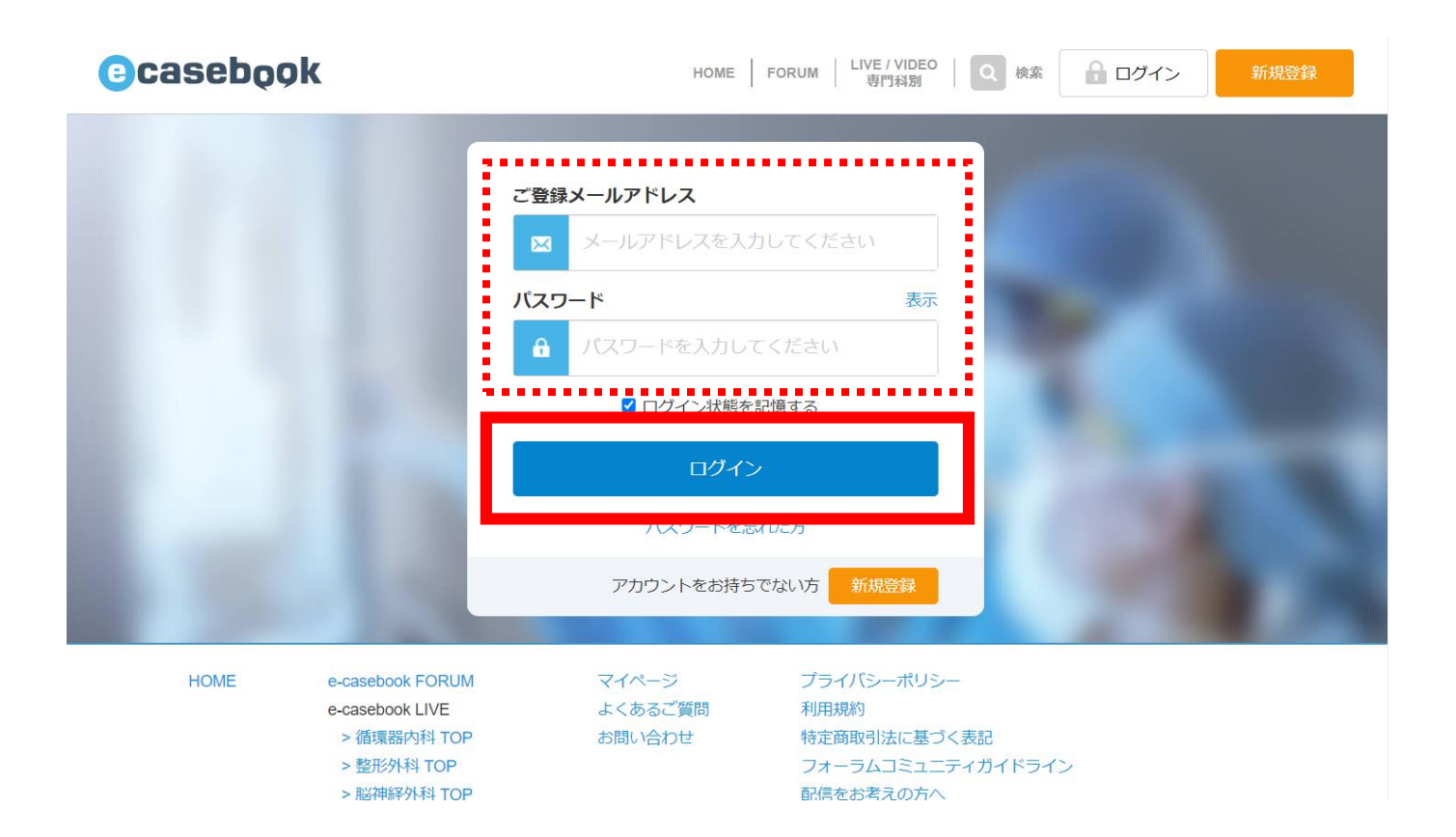

### 「参加費を支払う」のボタンを押すと、参加登録画面が表示されます。

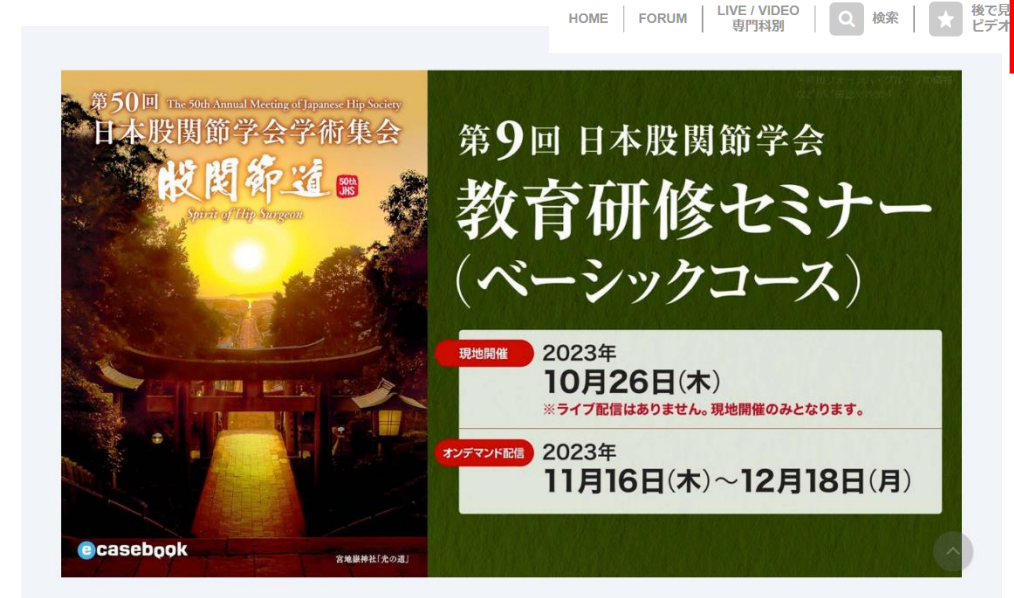

7

### 右上に表示されている お名前を確認してください。

お名前

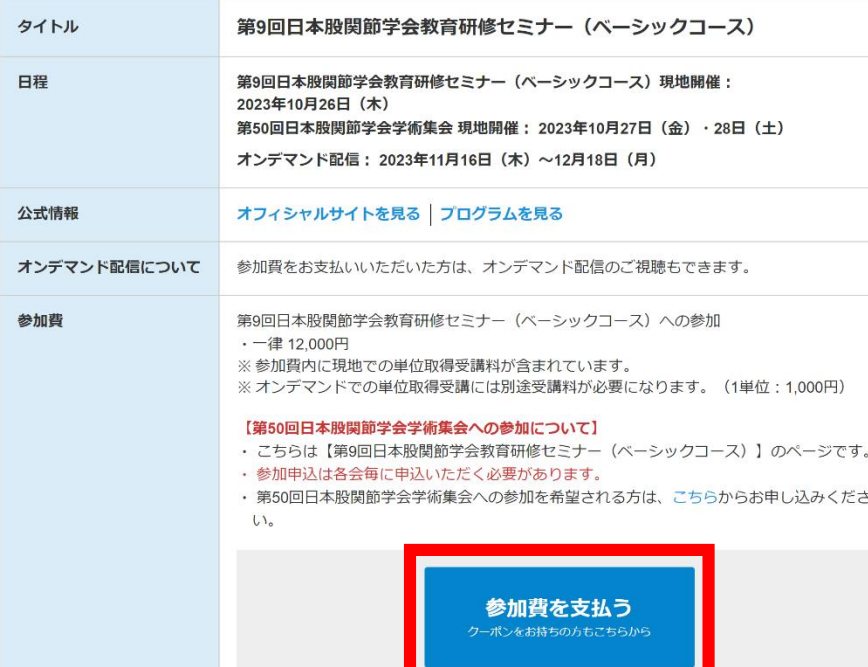

参加費のお支払いは こちらのボタンを 押します。

→ ポップアップ画面が 表示されます。

# <sup>8</sup> 参加費の支払い画面が表示されます。 ※クレジットカードのみ対応しています。

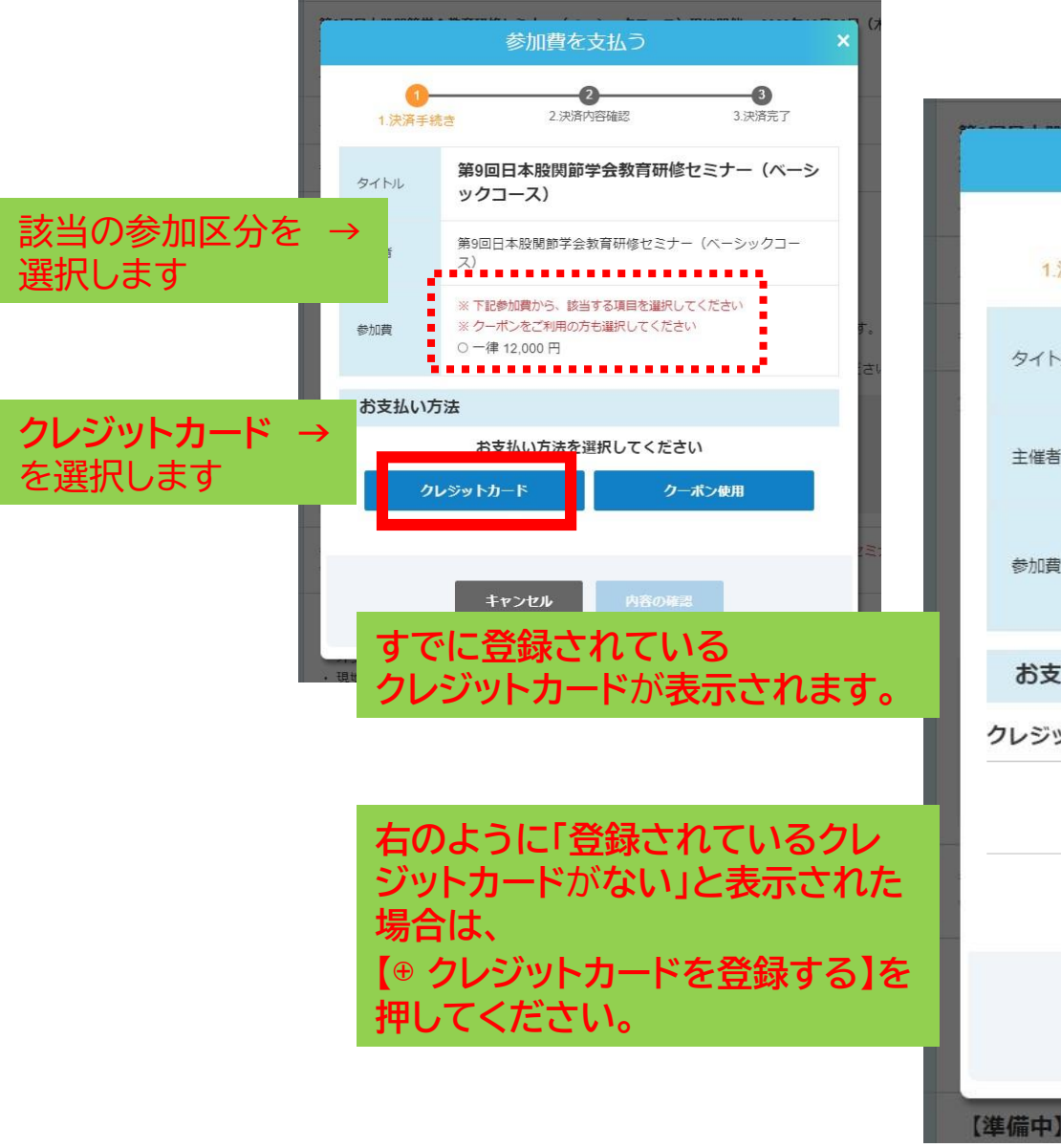

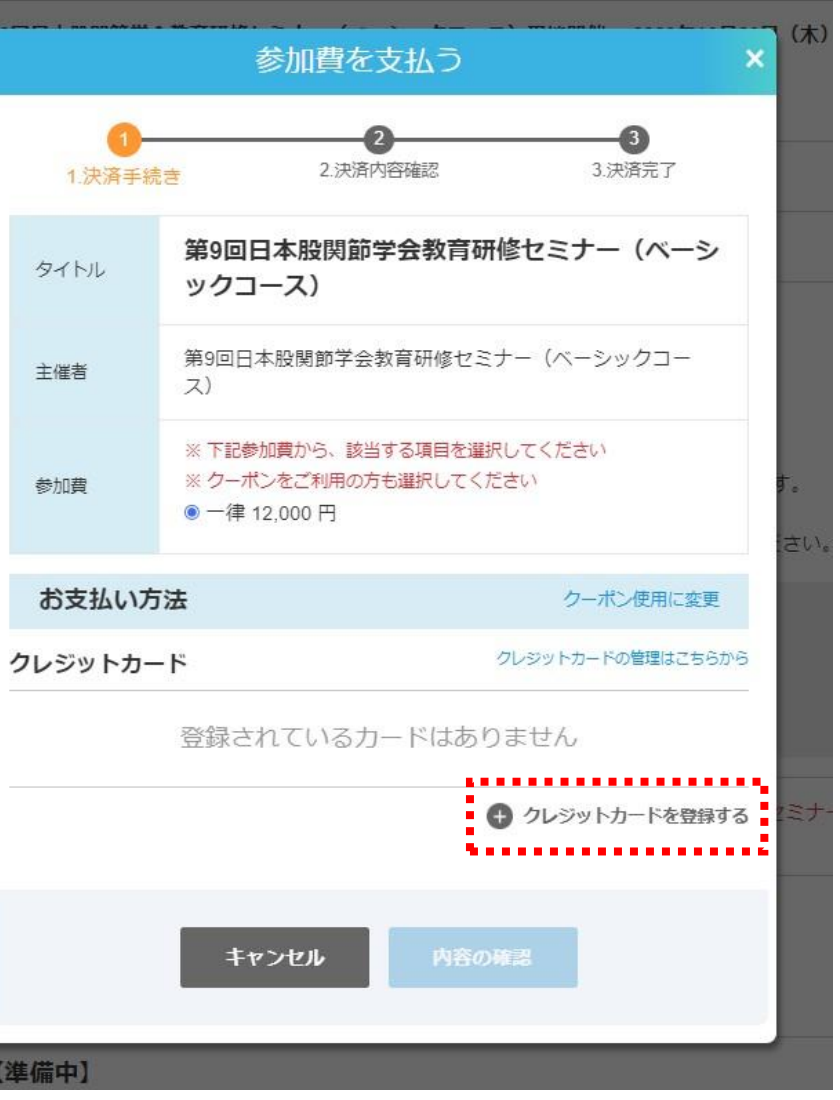

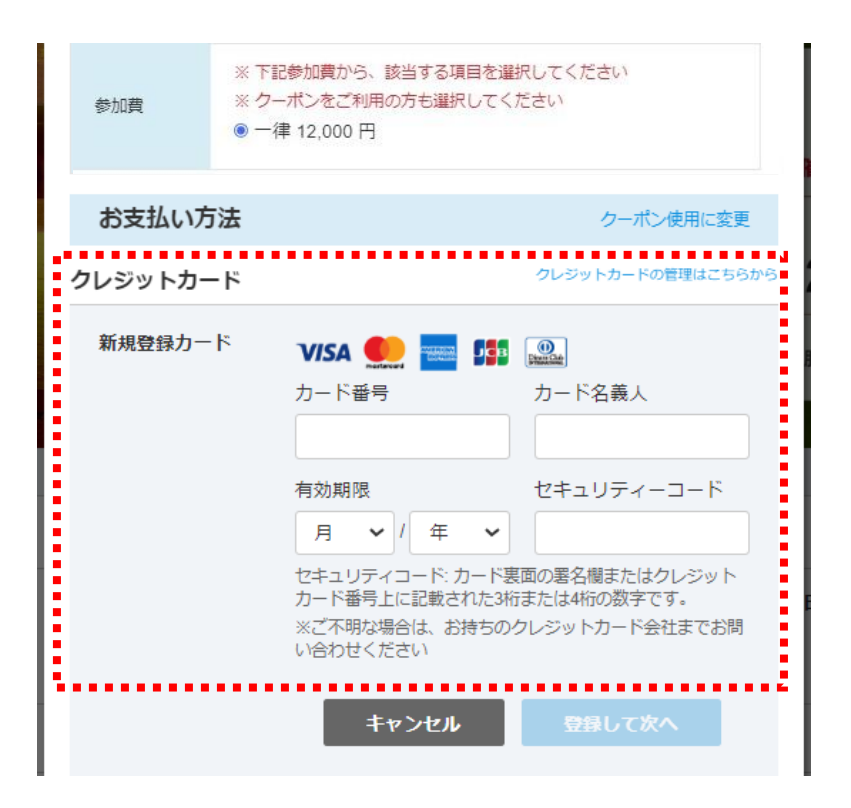

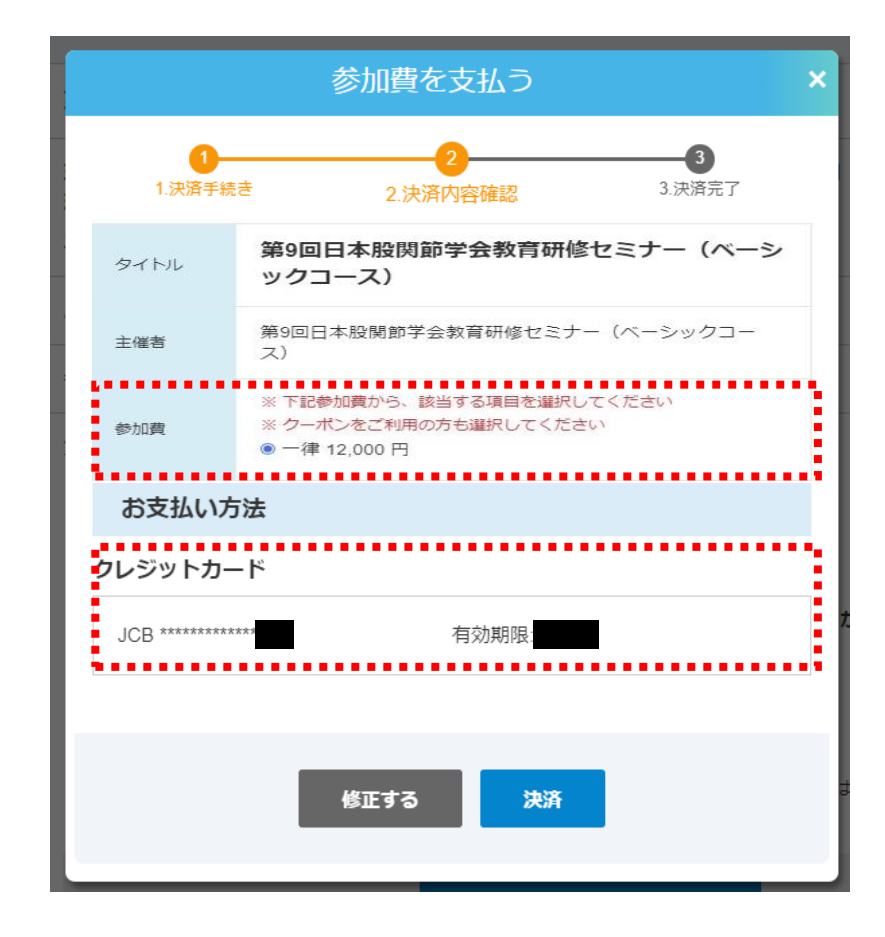

**点線の赤枠内に、クレジットカード 情報を入力し、 内容の確認を押してください。**

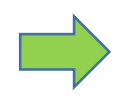

**参加費(参加カテゴリー名と金額)と 登録されたクレジットカードの一部情報が 表示されますので、間違いがなければ、 決済ボタンを押します。 以上で決済が完了となります。**

## <mark>8</mark> 参加費の支払いが完了すると、登録されたメールアドレスに「領収書」が 届きますので確認してください。

差出人 e-casebook <noreply@e-casebook.com> @

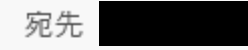

件名 第9回日本股関節学会教育研修セミナー (ベーシックコース) 領収書

岡部 晴美 様

第9回日本股関節学会教育研修セミナー(ベーシックコース) へお申し込みいただき、ありがとうございます。 参加登録(決済)が完了いたしましたことをお知らせいたします。

#### 決済日:

2023年 月 日

決済名目:

**BITCH** 

第9回日本股関節学会教育研修セミナー (ベーシックコース) 決済金額: 12,000円

登録カテゴリー名が表示されます(例:医師(会員)など)

本メールは、配信専用アドレスから送信しております。ご返信いただきましても対応できませんのでご了承ください。

こちらのメールにお心当たりがない場合、大変お手数ですが下記までご連絡をお願いいたします。

株式会社ハート・オーガナイゼーション 〒532-0011 大阪市淀川区西中島5丁目5番15号 新大阪セントラルタワー4階 お問い合わせ : www.e-casebook.com/contact

www.e-casebook.com www.facebook.com/ecasebook twitter.com/e\_casebook\_com